# ║ Adobe Animate pour les concepteurs ║

# **Introduction**

Adobe Animate est un logiciel de création et de développement multimédia crée par Adobe.

Il s'agit de la nouvelle version du très connu Flash. Logiciel très complet permettant de réaliser des animations, des jeux, de lire des sons et des vidéos, son emploi permet d'offrir des fonctionnalités multimédia aux navigateurs internet. L'apparition des nouveaux périphériques tels que les tablettes et les smartphones a provoqué petit à petit, la fin de Flash, devenu trop gourmand en ressources. Adobe a donc dû repenser son logiciel pour s'adapter aux nouveaux standards web HTML5.

La société a renommé et requalifié son logiciel en Adobe Edge puis Adobe Animate.

Cette formation s'adresse en priorité aux Concepteurs/Graphistes, nous n'aborderons donc pas les fonctionnalités de développement du logiciel.

# **Les différents formats de travail**

Adobe Animate donne la possibilité de travailler dans différents formats selon votre besoin :

- HTML5 Canvas;
- ActionScrip (EX : flash) ;

Dans le cadre de cette formation, nous allons créer une bannière publicitaire au format HTML.

Nous utiliserons donc le format **HTML5 Canvas** :

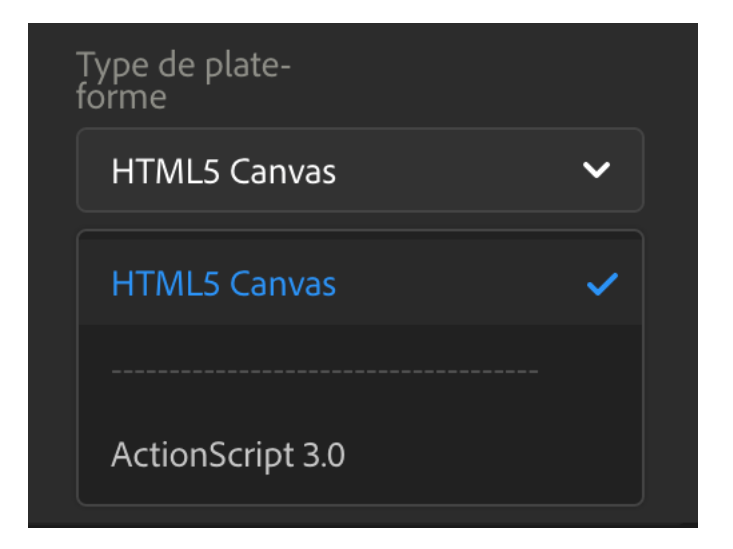

#### **Qu'est-ce que HTML5 Canvas ?**

Canvas est un nouvel élément dans HTML5. Il permet de fournir des API grâce auxquelles vous pouvez générer et restituer de façon dynamique, des graphiques, des diagrammes, des images et des animations.

L'API Canvas pour HTML5 ajoute de nouvelles possibilités aux langages HTML/CSS/JavaScript en fournissant des fonctions de dessins bidimensionnelles. Ces fonctions sont prises en charge par tous les navigateurs récents. Mais l'internaute ne doit pas avoir désactivé le JavaScript.

## **L'interface Adobe Animate**

Vous pouvez choisir l'interface la plus adaptée à votre utilisation. Comme vous le voyez ci-dessous, plusieurs possibilités sont offertes. En tant que graphiste/webdesigner il est conseillé d'utiliser les configurations suivantes :

- Si vous avez un écran suffisamment grand, utilisezla configuration « Classique » et « Animateur » ;
- Si vous avez un petit écran, utilisez la configuration "petit écran".

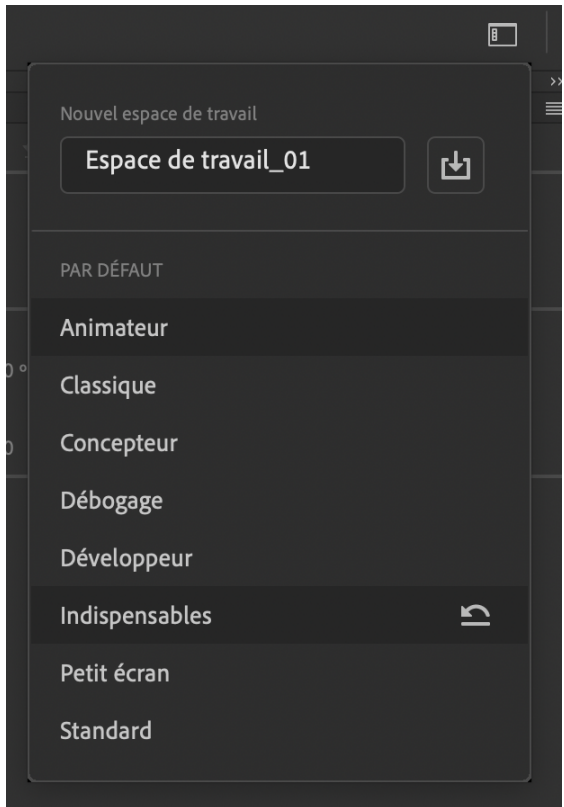

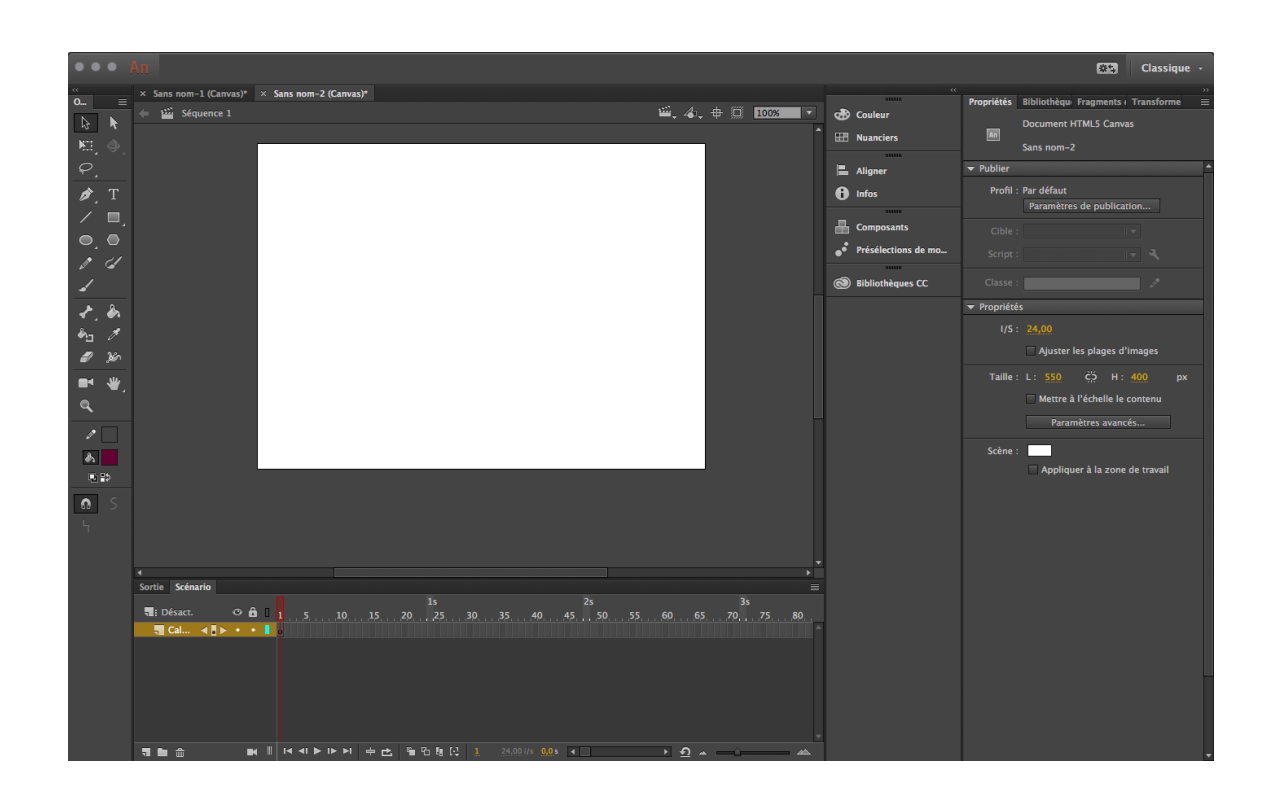

Si l'interface ne vous convient pas tout à fait, n'hésitez pas à personnaliser les panneaux, en les déplaçant à votre guise. Pour cela, cliquez sur le panneau que vous souhaitez déplacer puis glissez-le à l'endroit où vous voulez le trouver.

Si une "barre bleue" apparaît, cela signifie que vous pouvez placer le panneau à cet endroit. Pour le positionner, il suffit de relâcher le clic et le déposer. Si vous êtes satisfait de cette interface et que vous souhaitez continuer à travailler ainsi, vous devez l'enregistrer et la nommer avec l'intitulé de votre choix.

Lors d'un prochain démarrage de Animate CC, vous pourrez vous rendre dans le panneau et sélectionner votre espace de travail afin de retrouver votre interface personnalisée.

# **Commencer un projet**

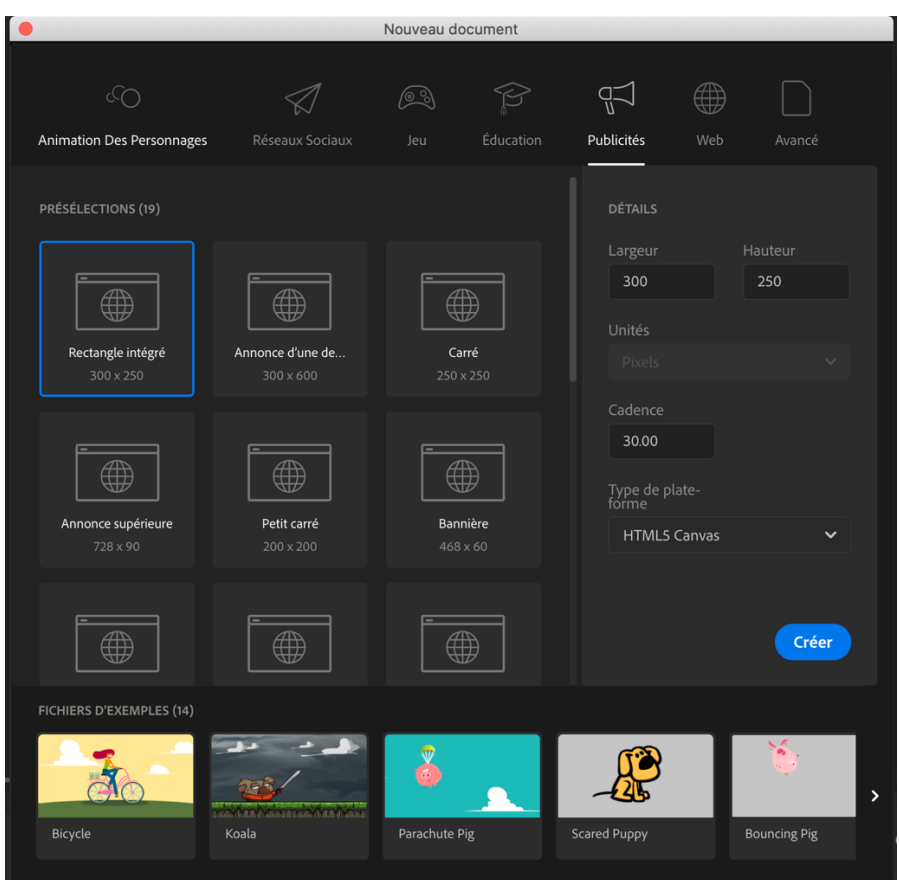

Pour créer votre animation, vous devez choisir le format d'affichage en pixel et la fréquence (en nombre d'images par seconde).

Lorsque vous choisissez la fréquence d'affichage, deux points ne sont pas à négliger :

- Au-dessous de 24 ips<sup>1</sup>, l'internaute aura une impression de saccade ;
- Au-dessus de 30 ips, l'animation aura besoin de ressources supplémentaires pour tourner (puissance du processeur).

### **Sauvegarder son travail**

<sup>&</sup>lt;sup>1</sup> Image par seconde

Pour sauvegarder votre travail, allez sur « **fichier > enregistrer** ». Vous allez alors créer un fichier .FLA qui ne pourra être ouvert qu'avec Adobe Animate.

Ce fichier contient les informations sur votre projet, les scénarios et les scripts concernant un document Animate, mais aussi tous les objets multimédias, comme les graphiques, le texte, le son et la vidéo. Ce fichier peut donc être assez volumineux.

**Attention : pour voir votre animation dans un navigateur, vous devez d'abord la publier.**

# **Publier son animation**

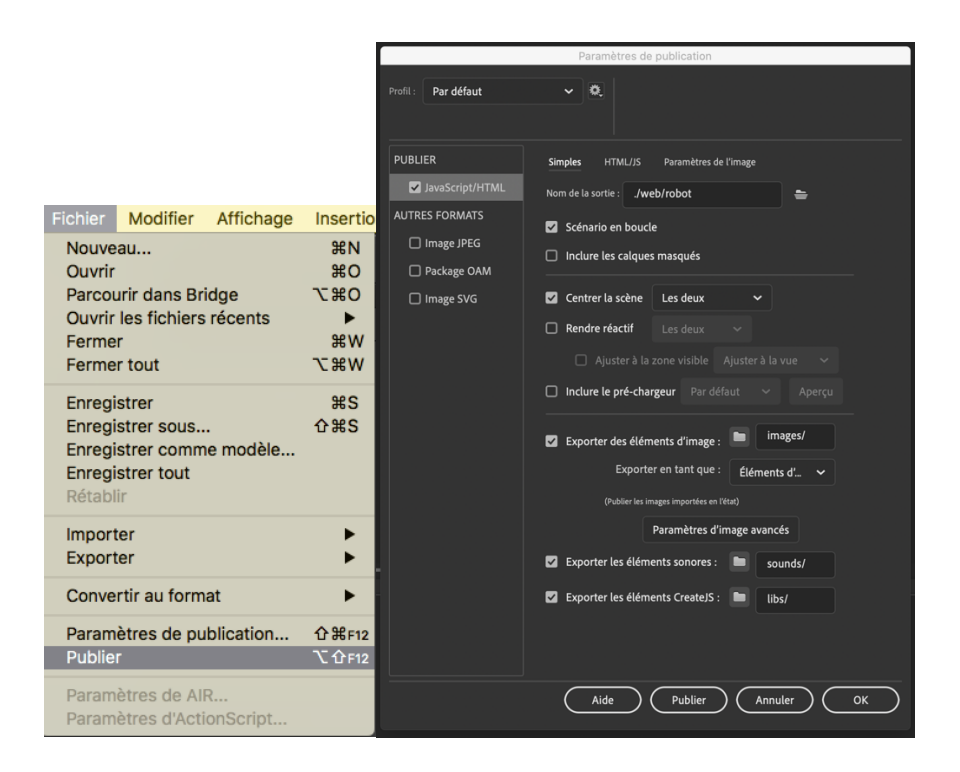

Un fichier .FLA n'est pas directement lisible par un navigateur Internet. Il faut d'abord publier son animation avant de l'ouvrir. Il est nécessaire de définir les paramètres de publication afin d'optimiser le poids final de l'animation. Adobe Animate se charge alors d'optimiser les éléments de travail en fonction de vos réglages afin de créer l'animation la plus légère possible.

Par exemple, en regroupant toutes les images dans un fichier unique que l'on appelle un « sprite <sup>2</sup>».

Les sprites ont été utilisés dès le début du jeu vidéo, comme ici ceux du jeu d'arcade Metal Slug :

<sup>2</sup> Non comestible

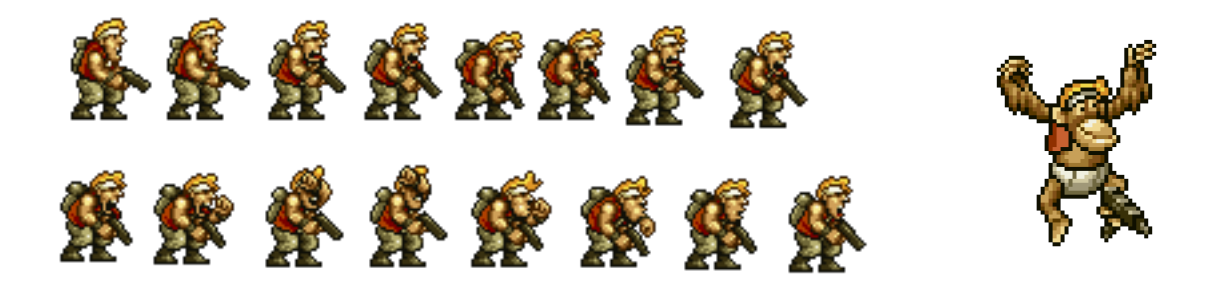

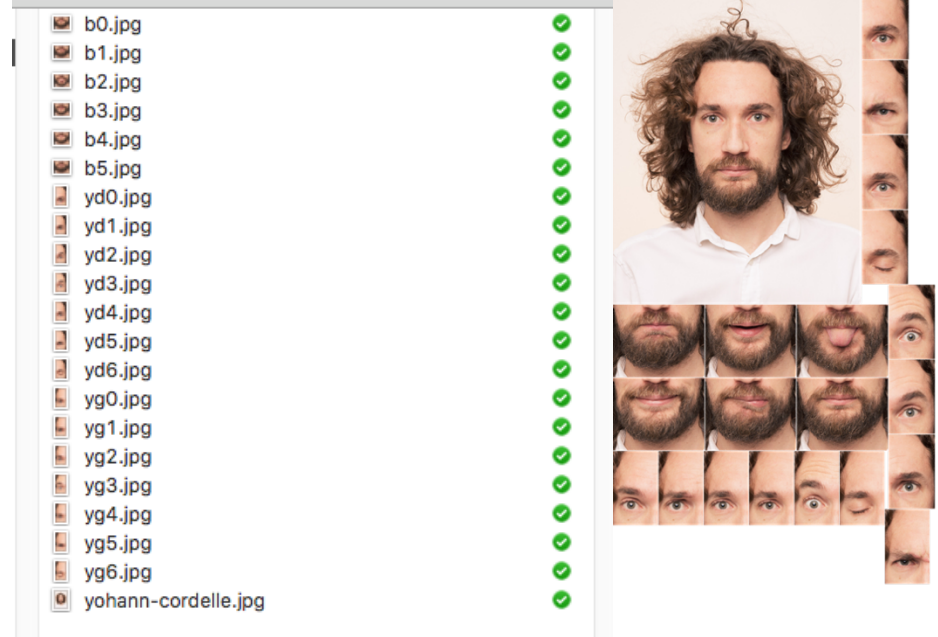

Ici sur l'animation d'un visage, les différentes images (21 au total) ont été regroupées dans un fichier unique (le sprite), afin de minimiser le nombre d'images à charger.

### **Dessiner ou importer des éléments**

Lorsque vous réalisez un dessin sur Animate CC, dessinez de préférence en mode objet pour pouvoir avoir un seul bloc de dessin (plus pratique pour pouvoir le déplacer).

#### **Pour dessiner en mode objet :**

Sélectionnez votre outil (crayon, pinceau ...), **cliquez sur « mode objet »,** qui est représenté par l'icône encadrée ci-dessous :

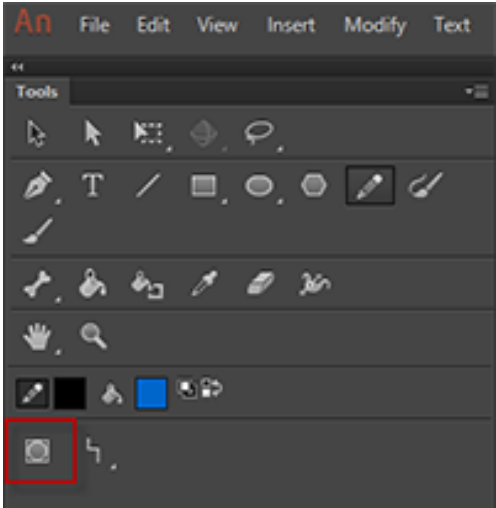

Exemple : Si vous décidez de dessiner avec l'outil « crayon », sélectionnez-le puis **cliquez sur l'icône « mode objet ».**

#### **Pour modifier l'objet :**

Sélectionnez l'objet, faites un clic-droit pour afficher les différentes possibilités de dessin que vous avez(du moins, en grande partie). Dans Adobe Animate, vous pouvez importer des éléments vectoriels (.svg), des images (.png, .jpg…), des vidéos, des sons….

#### **Cliquez sur « fichier > importer ».**

Vous avez deux choix :

- Importer dans la scène
- Importer dans la bibliothèque

Vous pouvez également réaliser des copier-coller depuis tous les autres logiciels de la suite Adobe Créative CC.

### **Utiliser des calques**

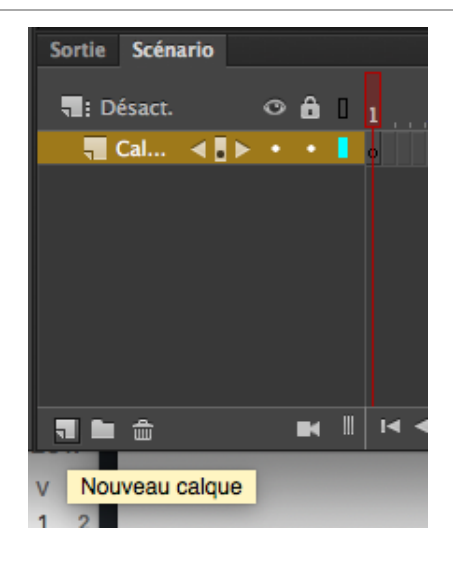

Lorsque l'on prévoit d'utiliser plusieurs éléments dans une scène que l'on souhaite animer, il est nécessaire d'utiliser les calques.

Pour ajouter un calque, rendez-vous au niveau du panneau scénario, faites un clic-droit sur un calque déjà présent (par défaut) et choisissez « insérer calque » ou cliquer sur nouveau calque.

L'utilisation des calques est fortement recommandée, cela vous permet deux choses :

- Se concentrer sur un seul élément à la fois ;
- Pouvoir créer des transitions entre des éléments ;
- Eviter d'avoir à « changer » toute une scène.

# **Créer des symboles**

Vous pouvez transformer un objet en un symbole que vous retrouverez dans la bibliothèque. Vous pourrez alors l'utiliser par la suite dans une ou plusieurs scènes mais aussi réaliser des transitions.

Pour cela, vous devez :

- Sélectionner l'objet en entier ;
- Clic-droit et choisir « convertir en symbole » ou F8.

L'objet est maintenant dans la bibliothèque.

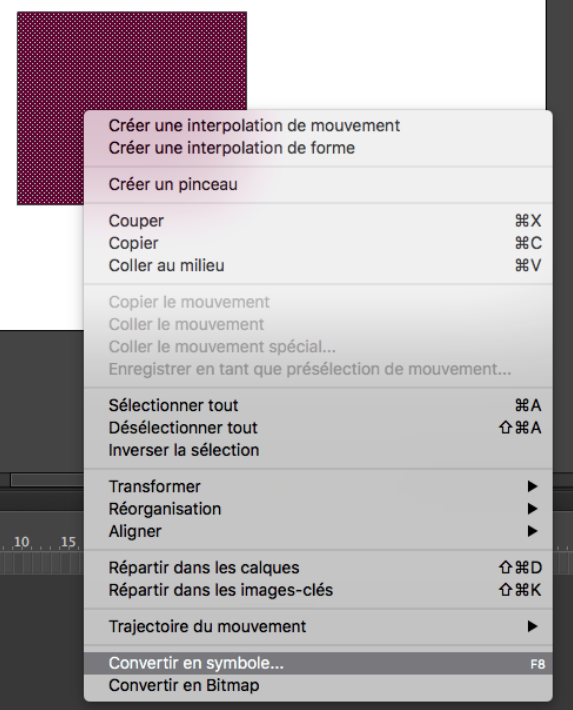

Il existe 3 types de symbole :

- Graphique : pour un élément qui n'évolue pas dans le temps ;
- Bouton : pour un élément à 3 états ;
- Clip : pour un élément sans limite ;

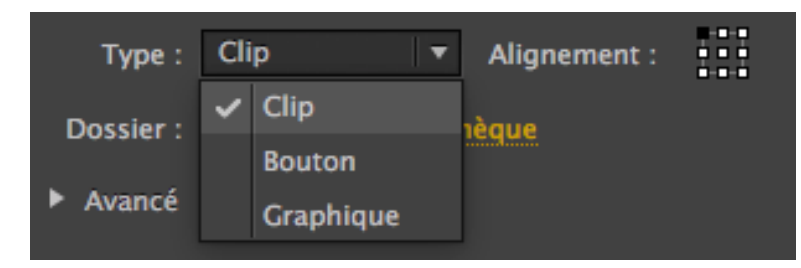

Par exemple, en choisissant le symbole « bouton », vous pouvez générer un bouton interactif, sans avoir aucune ligne de code à créer au préalable :

- Image par Défaut : l'aspect du bouton sons interaction
- Image Survolée : lorsque la souris survol le bouton
- Image Appuyée : La souris clique dur le bouton

**Note : Si vous n'avez pas encore décidé de l'usage de votre symbole, choisissez le mode « CLIP » qui vous permet une plus grande liberté d'exécution.**

# **Occurrences de symbole**

Une fois un objet converti en symbole vous le trouverez dans la bibliothèque. Vous pourrez alors utiliser les occurrences de ce symbole.

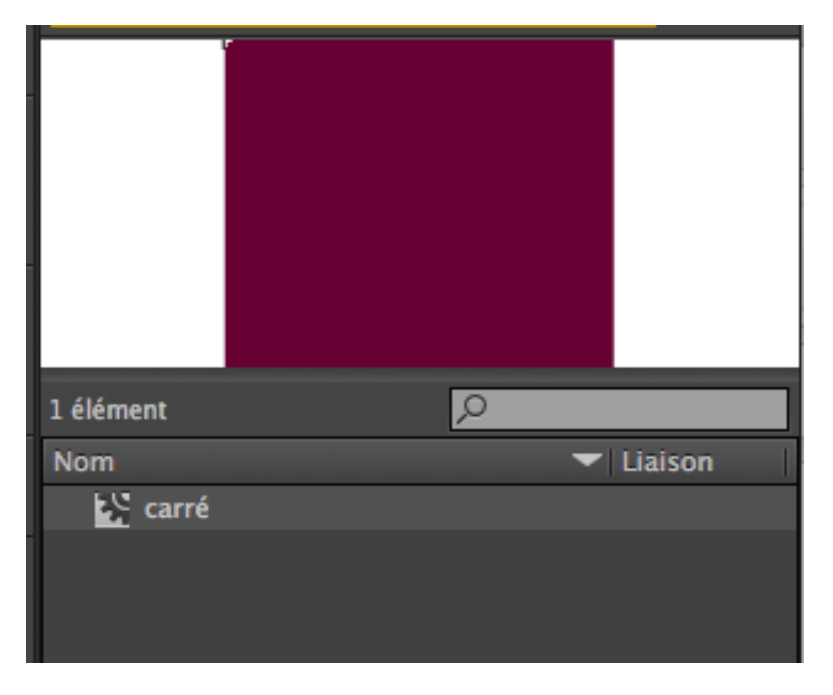

Le symbole est le modèle (par exemple : une voiture Cadillac Eldorado) et l'occurrence, un exemplaire de ce symbole (la Cadillac Eldorado blanche immatriculée ECTO-1).

Nous pouvons avoir autant d'occurrences de symbole que nous le souhaitons. Il est possible de changer certaines caractéristiques (position, taille, couleur, transparence…) de chaque occurrence.

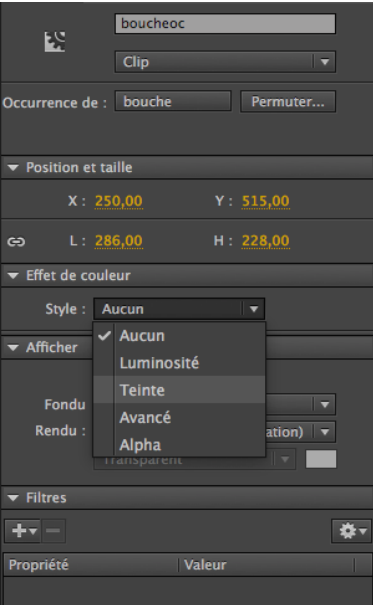

# **Construire un scénario**

La création d'un scénario permet de construire le timing d'apparition des occurrences et de créer des transitions sur la scène.

Dans les documents Adobe Animate CC, l'unité de temps est l'image, (comme sur une pellicule de film argentique). Les images constituent l'essence de toute animation.

Elles déterminent chaque segment de temps et de mouvement. La longueur totale d'une animation dépend du nombre total d'images qui la compose, ainsi que de la vitesse de lecture.

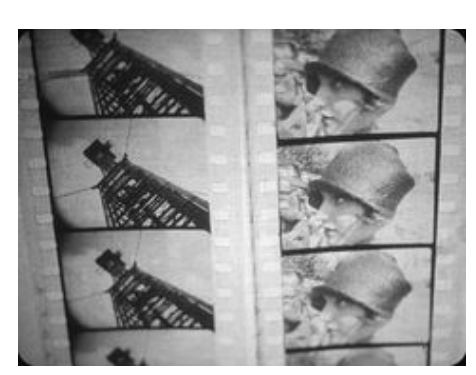

**Note : Si vous avez choisi 30 ips, il faudra mettre 60 images dans votre scénario pour avoir 2 secondes de film.**

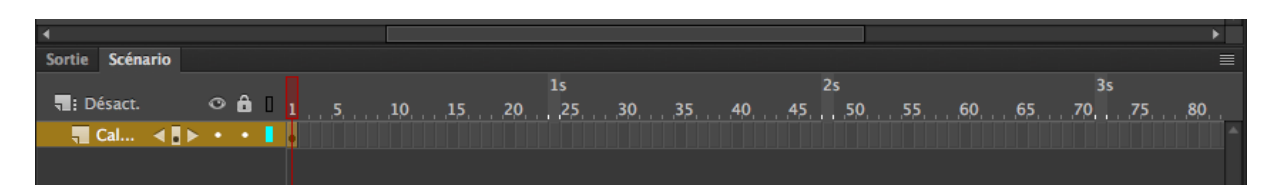

#### **Image**

Dans le scénario, vous organisez et contrôlez le contenu du document en travaillant sur les images. Placez les images dans le scénario, dans l'ordre d'apparition des objets dans le contenu définitif.

#### **Image-clé**

Une image-clé est une image dans laquelle une nouvelle occurrence de symbole apparaît dans le scénario. Vous pouvez également ajouter au scénario, en tant qu'espace réservé, une image-clé, pour les symboles que vous ajouterez ultérieurement ou pour conserver explicitement cette image vide.

- $\rightarrow$  Utilisez une image-clé pour définir une position ou ajouter des points d'ancrage, des actions, des commentaires, etc. Vous pouvez modifier les images-clés de propriétés individuelles sur la scène.
- è Utilisez l'inspecteur des propriétés ou aidez-vous de la nouvelle version de l'éditeur de mouvement.

Pour résumer, un clic-droit sur le calque de votre scénario vous permet d'ajouter les éléments suivants :

- Image : pour poursuivre l'animation avec le même contenu ;
- Image clé vide (rond vide) : pour vider la scène de son contenu ;
- Image clé (rond noir) : pour modifier les symboles présents sur la scène.

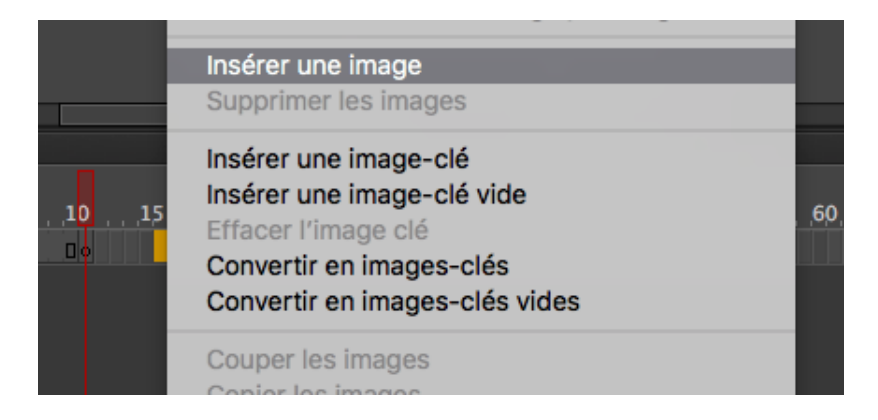

# **Réaliser des transitions**

Il est possible de créer des transitions entre deux images clés :

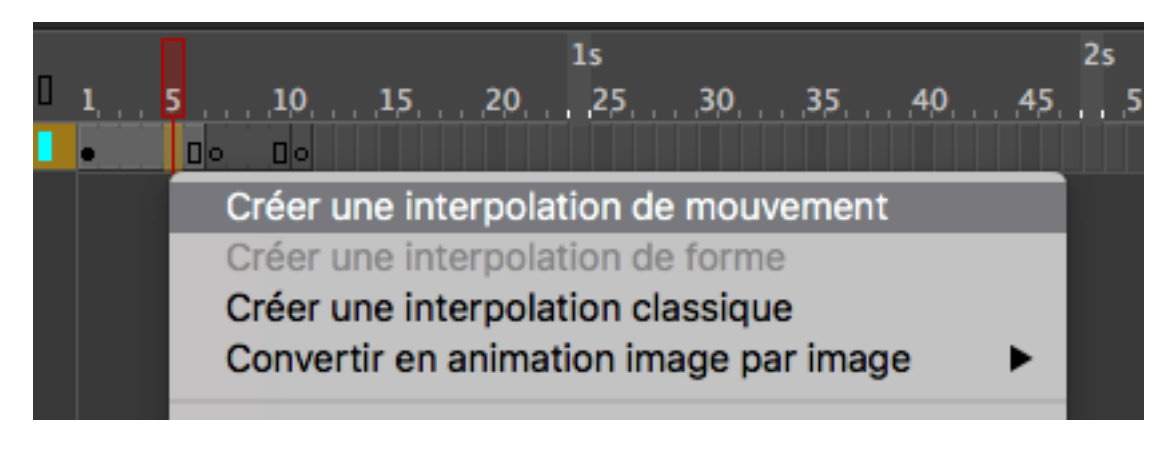

Pour créer du mouvement, il existe différentes manières de réaliser des animations :

- Animation image par image : modification pas à pas des images : très long et fastidieux;
- Transition par interpolation classique : permet de modifier la position la taille la teinte et faire des torsion et rotation
- Transition par interpolation de mouvement : permet de faire des accélérations et ralentissement dans la vitesse de déplacement ;
- Transition de forme : réalisation d'un morphing, c'est à dire la transformation d'une enveloppe en une autre (exemple : transformer une boule en carré) ;

#### **Animation image par image**

L'animation « image par image » se réalise avec le scénario. Il suffit de :

- Copier-coller le dessin un peu plus loin dans le scénario (pour dupliquer, faire F6) ;
- Changer un élément du dessin (pour modifier le dessin, faire **clic-droit > séparer**).
	- $\rightarrow$  On répète le même procédé pour l'ensemble de l'animation.

Si vous souhaitez voir le rendu, vous pouvez lancer l'animation dans le navigateur.

#### **Animation par interpolation de mouvement**

Attention, seuls les symboles se trouvant dans la bibliothèque peuvent être animés :

- Animation de la position (d'un endroit à un endroit)
- Animation de la taille (devenir plus ou moins grand)

#### **Animation de forme**

Pour réaliser un morphing, prenez un dessin simple (c'est plus facile de transformer une pomme en poire qu'une citrouille en girafe). Le prérequis pour réaliser un morphing est donc de choisir un dessin simple.

Notre but ici est de réaliser l'animation de départ et l'animation d'arrivée, le logiciel se chargera de calculer le chemin pour réaliser le morphing. La marche à suivre est donc la suivante :

- 1. Créer un dessin de départ ;
- 2. Faire un copier-coller ce dessin plus loin dans la timeline et réaliser votre dessin d'arrivée.

### **Faire un lien vers un site internet**

#### **Ajout de fragments de code interactifs**

Sélectionnez « fenêtre », puis « composants ».

#### **Ajout de composants interactifs**

Sélectionnez « fenêtre », puis « fragments de code ».

Vous pouvez ainsi choisir, parmi les fragments de code, les actions que vous souhaitez effectuer. Ensuite, sélectionnez l'objet. Cliquez sur l'occurrence de symbole que vous souhaitez rendre cliquable puis sur :

#### **HTML5 Canvas > Actions > Cliquer pour atteindre une page web.**

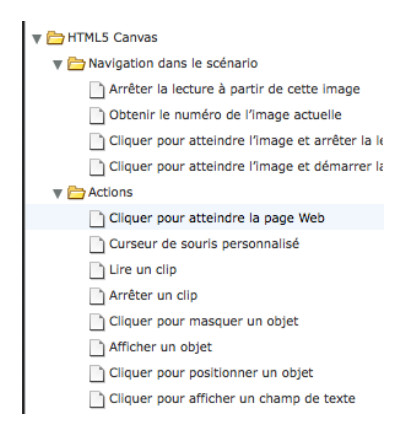

Le logiciel vous ajoute alors le morceau de code souhaité. Vous n'avez plus qu'à modifier le lien par défaut « http://www.adobe.com » :

this.movieClip\_1.addEventListener("click", fl\_ClickToGoToWebPage);

```
function fl_ClickToGoToWebPage() 
{
window.open("http://www.adobe.com", "_blank");
}
```
# **Publication d'animation sur Internet**

Pour publier une animation sur internet, il faut utiliser un logiciel FTP (par exemple Filezilla) et posséder les éléments suivants :

- Adresse du serveur (hôte)
- Port
- **Login**
- Mot de passe

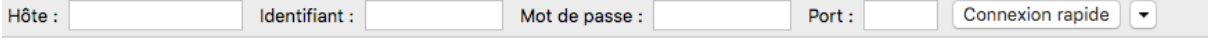

Vous devez alors simplement uploader les fichiers publiés (html, css, js) dans le répertoire souhaité.

# **Pour aller plus vite (plus haut, vers l'infini et audelà)**

#### **Les différents raccourcis**

- F5 pour étendre le scénario avec de nouvelles images ;
- F7 pour créer un image clé vide ;
- F6 pour copier le contenu de l'image clé précédente ;
- F8 pour convertir en symbole (clip, bouton ou graphique) ;
- F9 pour appeler le panneau afin d'écrire du code JavaScript (pour les développeurs).

#### **Pour modifier une occurrence de symbole**

- Clic-droit sur l'occurrence du symbole pour voir une les possibilités proposées ;
- Regarder le panneau « propriété » et faire des ajustements.

#### **Pour créer une animation calculée par adobe**

• Cliquer sur le scénario entre deux images clés et choisir le type de transition.

#### **Pour créer une animation dans l'animation**

Créer d'abord un nouveau symbole clip (F8), ensuite rentrer dedans (double clic sur la scène ou la bibliothèque).

N'oubliez pas que chaque objet graphique se trouve dans la « bibliothèque ». N'importez pas plusieurs fois la même ressource, vous risquez d'alourdir inutilement votre animation et de vous mélanger les pinceaux lorsque vous souhaiterez faire évoluer un symbole.